# **Gravity Score Best Practices**

JUNE 2022

**INTRODUCTION TO THE METHOD** 

**GRAVITY SCORE PROPERTIES** 

SETTING UP THE GRAVITY SCORE TEST

**GRAVITY SCORE TEMPLATE** 

INTERPRETING GRAVITY SCORE TEST RESULTS

**EXAMPLES OF THE METHOD** 

**SELLING IT TO YOUR TEAM** 

## INTRODUCTION TO THE METHOD

Everyone knows E=MC^2. You know it. We know it. Einstein's Theory of Relativity. But he has other theories, including <u>one on gravity</u>. That gravity isn't a force, but the product of the curvature of mass and energy. Well, you can use gravity in a way to test out your theories about your target audience. It's what we like to call a Gravity Score.

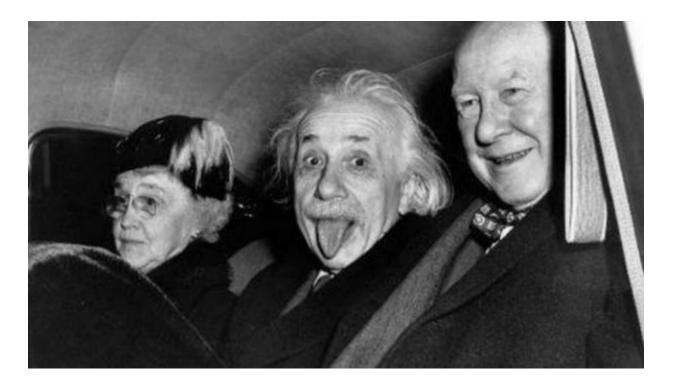

Your audience is both mass and energy for your product. What they do (or don't do) dictates the gravity of what you're offering. It's only as strong as the intent that your participants bring to the equation.

## **GRAVITY SCORE PROPERTIES**

A Gravity Score study is made up of multiple components:

- Audience
- Visuals
- Directives
- Questionnaire
- Data Collection & Analysis

## **Audiences**

The most relevant user reactions come from an audience that is likely to interact with your company's products. <u>Helio</u> provides over 50 ready-made audiences that you can tap into and get feedback in a matter of minutes. Check out our <u>Audiences page</u> to see what professional and consumer participants you can test with.

## **Visuals**

Focus your Gravity Score survey on a single page with multiple actions or a clear flow of screens to reach a goal. A homepage or landing page with multiple interactive features works well, or a sequence of screens, such as an onboarding flow or purchasing process. Your visuals will be uploaded as a jpg or png to Helio, and then you start providing directives for your participants.

### **Directives**

Use Helio's click test questions to give participants directives on your visual designs. The click test allows you to see where participants will click first on a page to complete an action you've outlined.

The data output will be a click-map showing each individual click on the page. From there, you can click-and-drag over specific clusters to highlight the percentages in a certain area.

For the purposes of a Helio Gravity Score survey, these directives are simply used to provide participants context of how your product works and what they can do with it.

### Questionnaire

Follow up your click directives with 10 questions that gauge participants' reactions to the usability of your designs.

Each question is a likert scale that provides 5 answer choices on a scale from Strongly Disagree to Strongly Agree. The purpose is to present positive and negative statements about the experience to your participants and see which of those statements they agree with. These agree/disagree responses will form the foundation of your data set that produces a Helio Gravity Score.

## **Data Collection & Analysis**

Once the reactions are collected from participants, the data is collected into the Helio Gravity Score spreadsheet. This is where the data is segmented and interrogated to produce a Helio Gravity Score.

Each reaction on the questionnaire is given a score from 1-5 based on whether they are positive or negative. For example, strong positive reactions receive a 5 while strong negative reactions produce a 1.

All reactions to a single question are then averaged. The sum of all 10 averages is multiplied by 2.5 (a SUS method standard) to create your Helio Gravity Score.

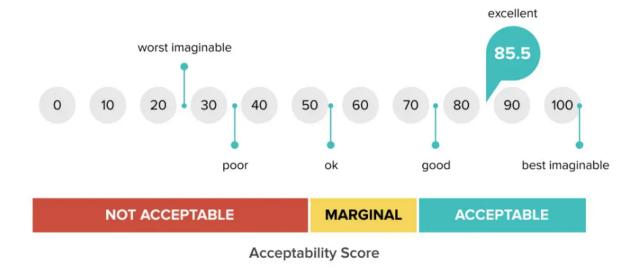

Your Helio Gravity Scores will likely fall within the range of 60 to 80 points. Scores are read with the same guiding principles as a <u>SUS study</u>.

A score of 68 is considered average, while anything below indicates significant issues needing to be resolved in your web experience.

## SETTING UP THE GRAVITY SCORE TEST

- Select audience
- 2. Provide click directives
- 3. Set up agreement questions
- 4. Get remote survey feedback through Helio

#### Select an Audience

Once you have identified who you want to test with, Helio has your audience just 1 click away. A Business or Enterprise subscription gives you access to our Advanced Audiences, targeted by professional and consumer behaviors.

Once your audience is selected, you can begin setting up your survey.

### **Provide Click Directives**

Helio's click test question type is used to see where participants click when given a specific directive. Instead of asking participants where they would click, give them a purpose on the page.

You don't want to lead participants towards the correct answer. Therefore, directives should not use any labels or common words associated with the feature. They should provide a goal that the participant is attempting to achieve.

For instance, if the action is to input an email for your company's newsletter, your directive would be:

"Click where you would go if you want to get monthly messages and promotions from this company."

Provide as many click directives in the survey as it takes to convey the idea of how your platform works. Ask participants to interact with different elements on a single page, or bring them through a flow of screens that reach an ending place.

## **Set Up Agreement Questions**

Following your directives, you'll need to set up 10 likert scale questions. These ask participants whether they agree or disagree with a statement about the designs they just interacted with.

The SUS method guidelines provide 10 specific questions to use, which are also repurposed for our Gravity Score testing:

- 1. "I think that I would like to use this platform frequently."
- 2. "I found this platform unnecessarily complex."
- 3. "I thought this platform was easy to use."
- 4. "I think that I would need the support of a technical person to use this platform."
- 5. "I found the various functions in this platform were well integrated."
- 6. "I thought there was too much inconsistency on this platform."
- 7. "I would imagine that most people would learn to use this platform very quickly."
- 8. "I found this platform cumbersome to use."
- 9. "I felt very confident using this platform."
- 10. "I need to learn a lot of things before I could start using this platform."

The questions alternate between negative and positive statements. This accounts for any skewing of the results.

# **Get Remote Survey Feedback**

You can send a Gravity Score survey to hundreds of participants and start getting feedback in a matter of minutes. <u>Helio</u>'s remote survey tools, like click tests and prototype directives, let your participants interact and react to your designs as soon as you create them. <u>Reach out to our team</u> (or use the chat bubble on our site) to see what audiences you can start sending surveys to!

# **GRAVITY SCORE TEMPLATE**

This template includes 3 rounds of usability testing across 4 sections of an app.

The spreadsheet includes conditional formatting, so you can clear the input fields and enter your own data to get an instant read-out of your Gravity Score.

## < View the Template>

| ummary view of all the Gravity Scores |                            |           |          |          |           |             |                              |
|---------------------------------------|----------------------------|-----------|----------|----------|-----------|-------------|------------------------------|
| Aggregate Helio Scores                |                            |           |          |          |           | Scoring KEY |                              |
| DESIGN TYPE                           | Campaign<br>Creation       | Analytics | Audience | Map View | Aggregate | < 68        | Below Average Usability Scor |
| GRAVITY SCORES                        | 68                         | 66        | 69       | 67       | 68        | 68          | Average Usability Score      |
|                                       |                            |           |          |          |           | > 68        | Above Average Usability Scor |
| Campaign Creation                     |                            |           |          |          |           |             |                              |
| AUDIENCE                              | Marketers &<br>Advertisers |           |          |          |           |             |                              |
| Round 1                               | 66                         |           |          |          |           |             |                              |
| Round 2                               | 69                         |           |          |          |           |             |                              |
| Round 3                               | 68                         |           |          |          |           |             |                              |

## INTERPRETING GRAVITY SCORE TEST RESULTS

Synthesizing a gravity score survey follows the same approach as a <u>SUS Report Test</u>. Before you can calculate the score, you should **download the csv version of your test results from Helio.** 

Once done, follow these steps to synthesize:

#### STEP 1

Open your Helio data into a spreadsheet format. It should look something like this:

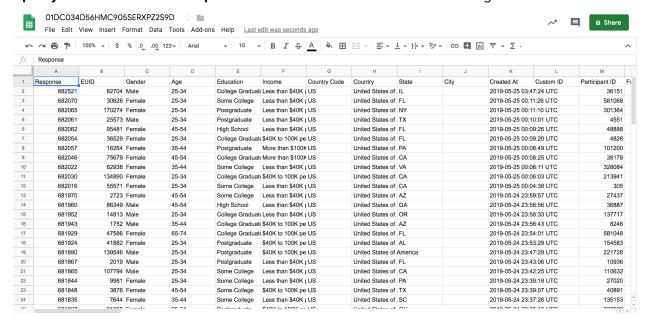

### STEP 2

Clear out all columns except for the Likert choices. It should then look something like this:

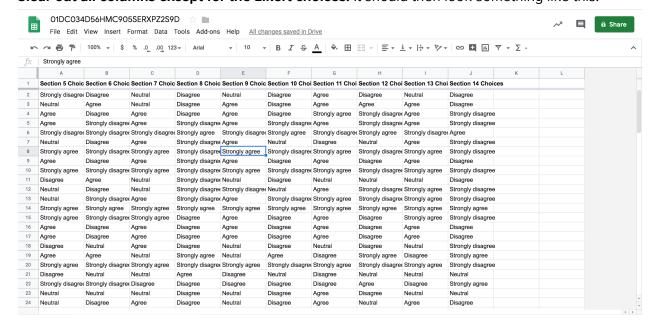

### STEP 3

**Begin converting the likert responses to their corresponding score designations.** The correlations listed below are based on the negative or positive inflection of the question. In a standard SUS, these questions alternate.

| Negative Tone Question Answ | wer Scores | Positive Tone Question Answer Scores |   |  |
|-----------------------------|------------|--------------------------------------|---|--|
| Strongly Disagree           | 4          | Strongly Disagree                    | 0 |  |
| Disagree                    | 3          | Disagree                             | 1 |  |
| Neutral                     | 2          | Neutral                              | 2 |  |
| Agree                       | 1          | Agree                                | 3 |  |
| Strongly Agree              | 0          | Strongly Agree                       | 4 |  |

#### **RECOMMENDED:**

The 'Ctrl+F' hotkey for spreadsheets allows for quick replacement and can be done column by column.

Notice the 'Neutral' answer is universally valued at '2'. This can be a global replacement. However, since every other score is based on the inflection of the question, the rest must be done on a column by column basis.

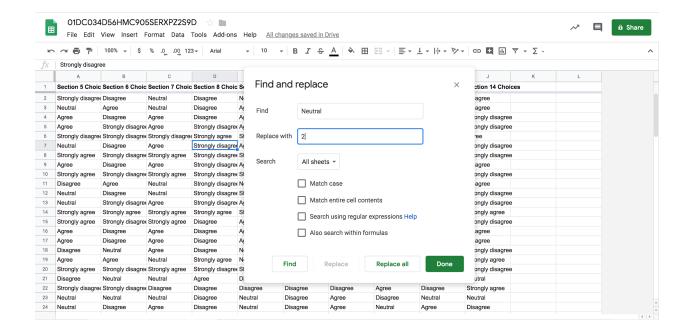

## STEP 4

Transfer the score breakdowns to your main synthesis document as a designated tab for the test.

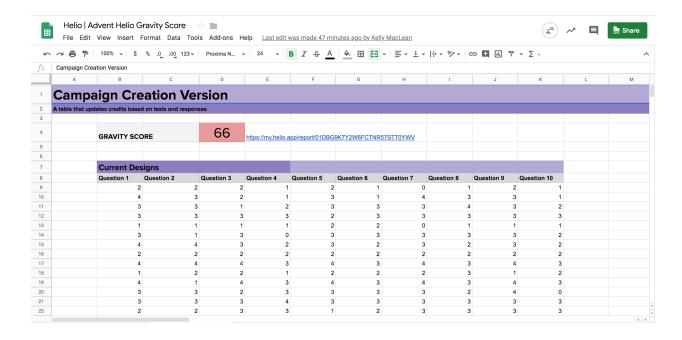

## STEP 5

**Calculate the average for each question column.** These should be listed below the scores, along with a total that adds them together.

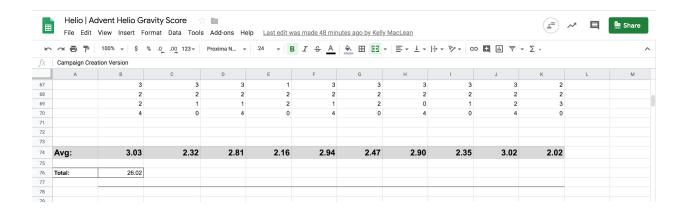

## STEP 6

Calculate the gravity score of the test. Don't forget to provide the link to the raw test data in <u>Helio</u>! The Gravity Score is the total of all averages, multiplied by 2.5. This takes the total of your averages and gives it a score somewhere between 0-100.

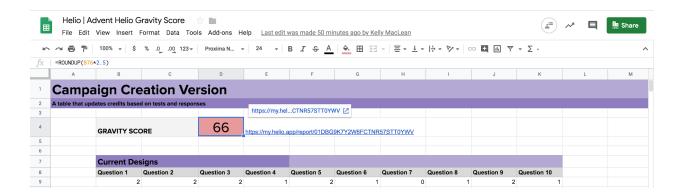

## **EXAMPLES OF THE METHOD**

The Gravity Score can be used across different platforms to produce a measurement of usability. The method is most effective with higher fidelity screens, though this interaction testing can also be done on low-fidelity wireframes.

#### **B2B** example

This example represents a complex business application for creating ad campaigns on an advertising platform. Participants were Advertisers and Marketers.

#### B2C example

This example represents a consumer travel planning app. Participants were Constant Travelers and Business Travelers.

#### E-commerce example

This example represents a men's online clothing retailer. Participants were male consumers who shop online.

# **SELLING IT TO YOUR TEAM**

It is easier selling the Gravity Score method to your team when your data is backed by a tried-and-true testing practice like the SUS method.

With the same data outputs as the SUS method, this ensures that hard-nosed traditional researchers on your team can feel confident in the findings, while new data heads can enjoy the breadth of testing in the Helio Gravity Score method.